## **Step 6 – How to create a Video and Screenshot on ManyCam**

- **One reason for Manycam is you can create your own Christmas Movie, etc., with Effects.**
- **You first open Manycam as I showed you in Step 1.**
- **Next is a sample.**

• **You first click on the Settings Icon in the lower right. Next I will zoom in so you can see it.**

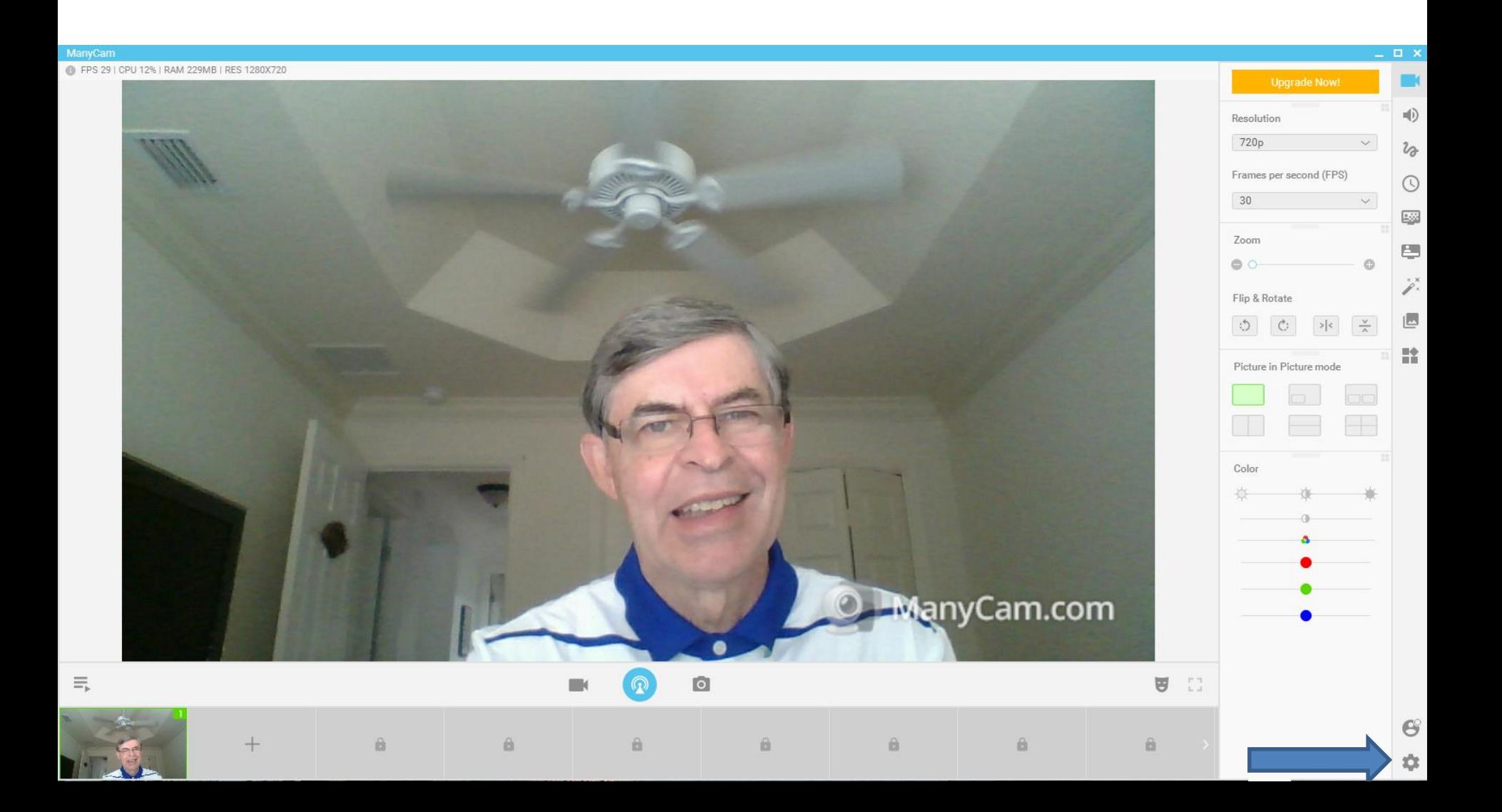

• First you have to click on the Settings **In True Icon in the lower right.**

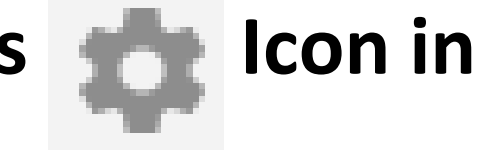

• **Next is what happens.**

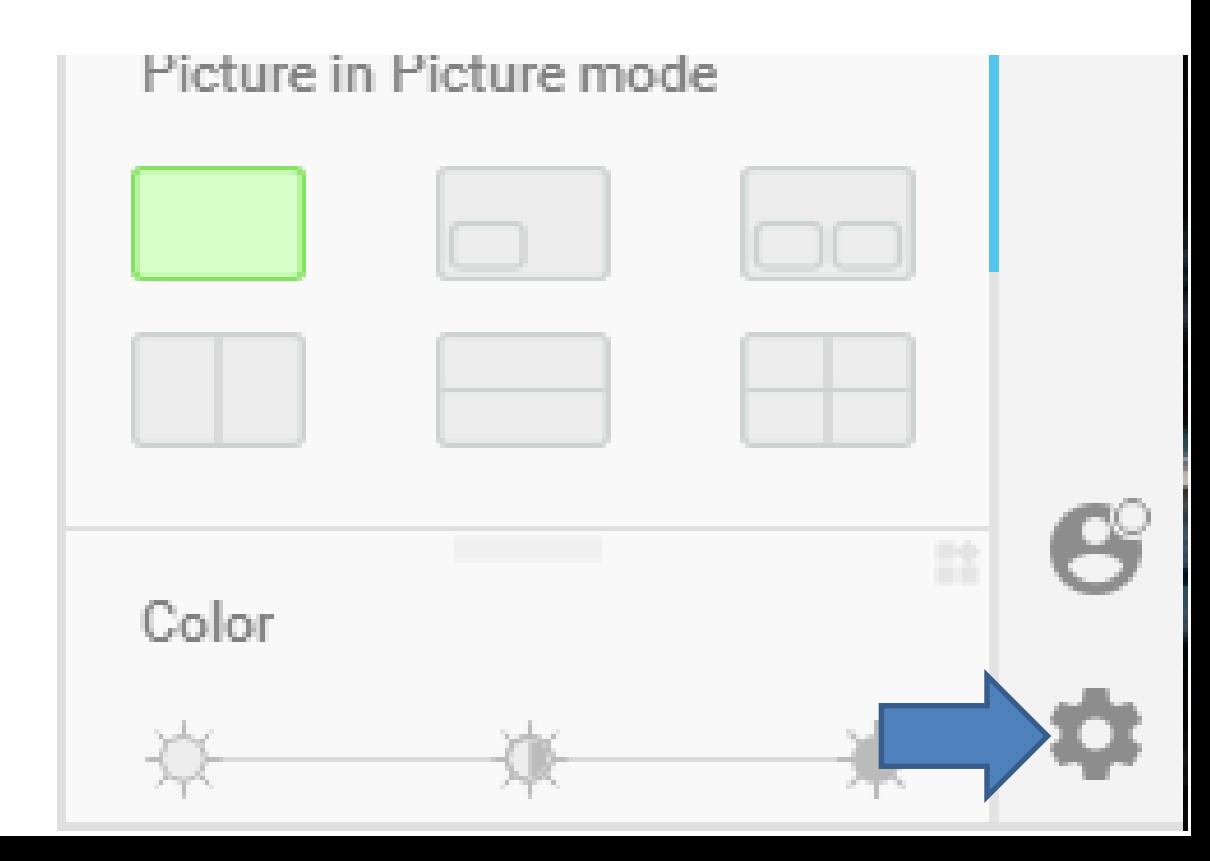

- **A new window opens and you click on Recordings in the left.**
- **Next is what happens.**

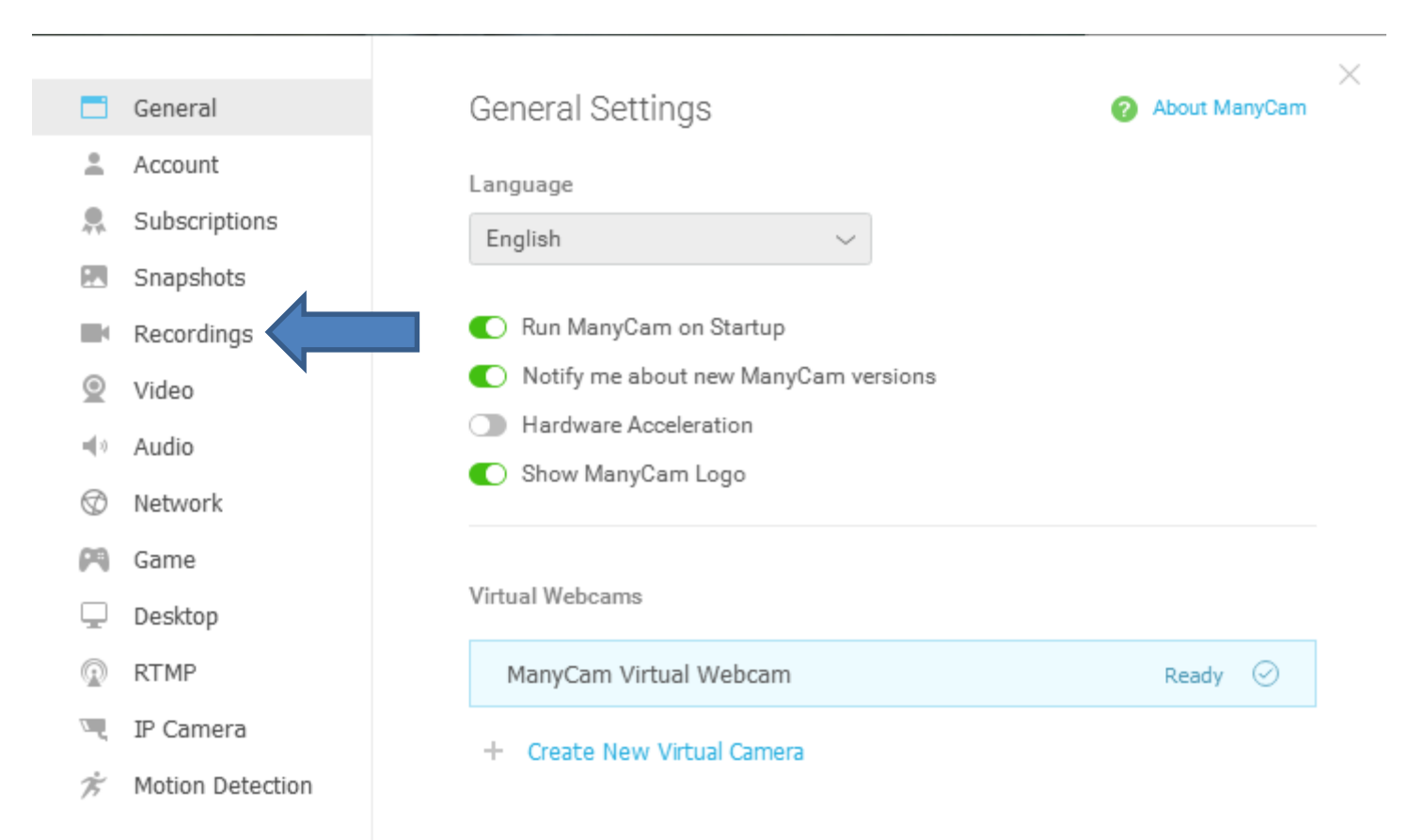

- **Window changes to Recording Settings. You can change the folder to Save to. Note – I did it before, but I will show you how to change it next.**
- **You can make other changes that I will show you latter.**

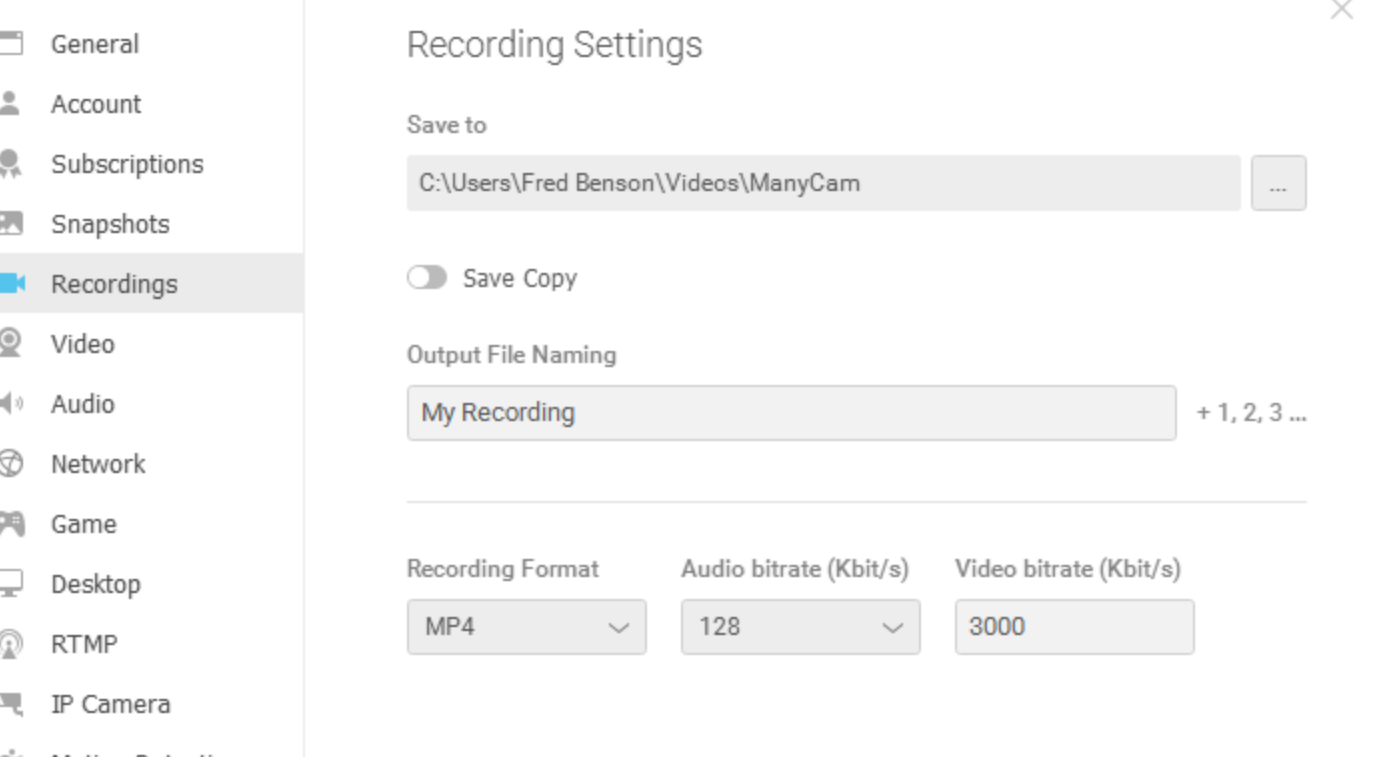

iotion Detection

## • **To change the folder to Save to. Click on the Icon on the right and next is what happens.**

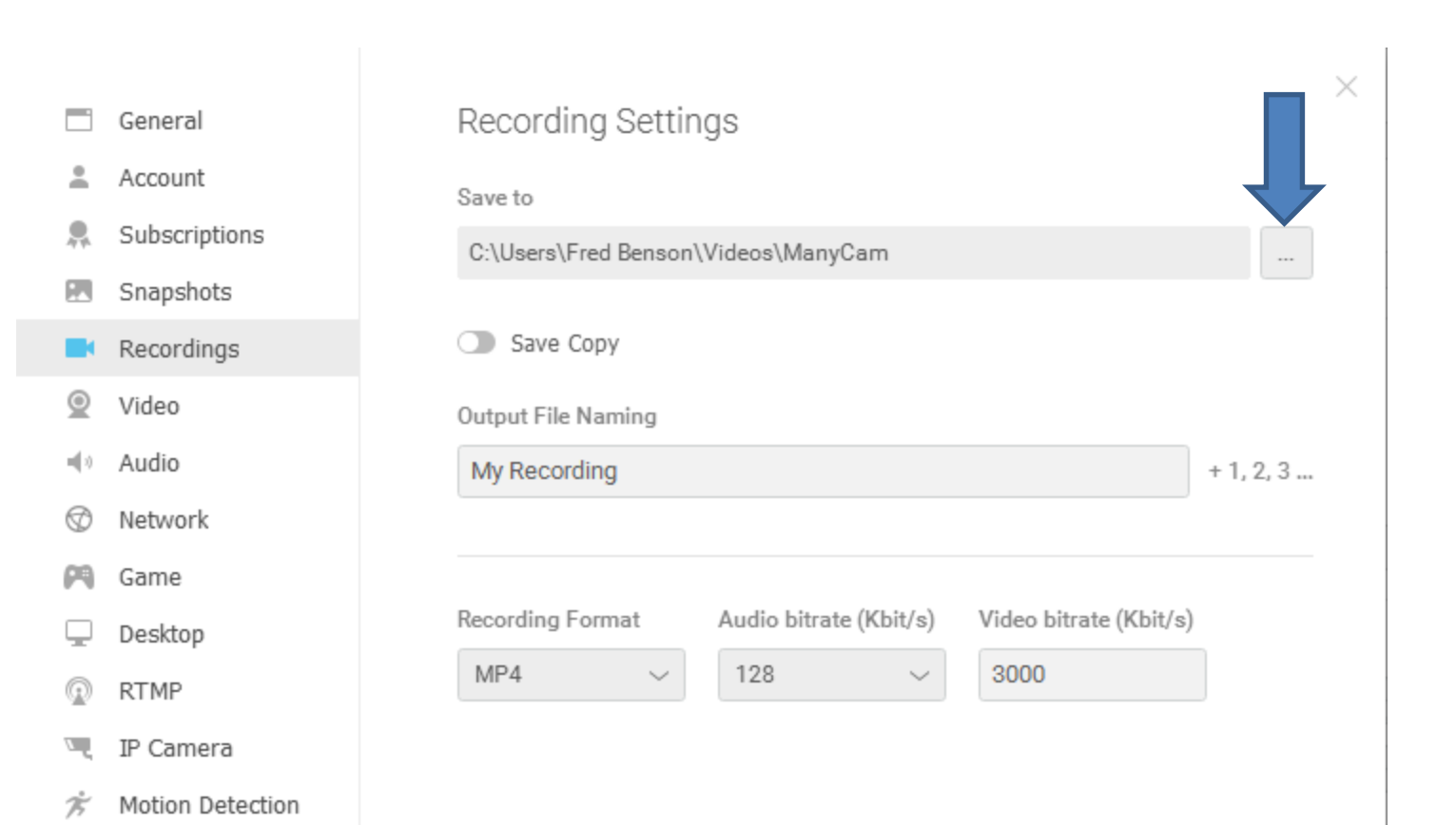

• **A new window opens, like File Explorer and you find the folder you want or add a New folder. Next is a sample of finding Kingsoft folder and Videos under it.** 

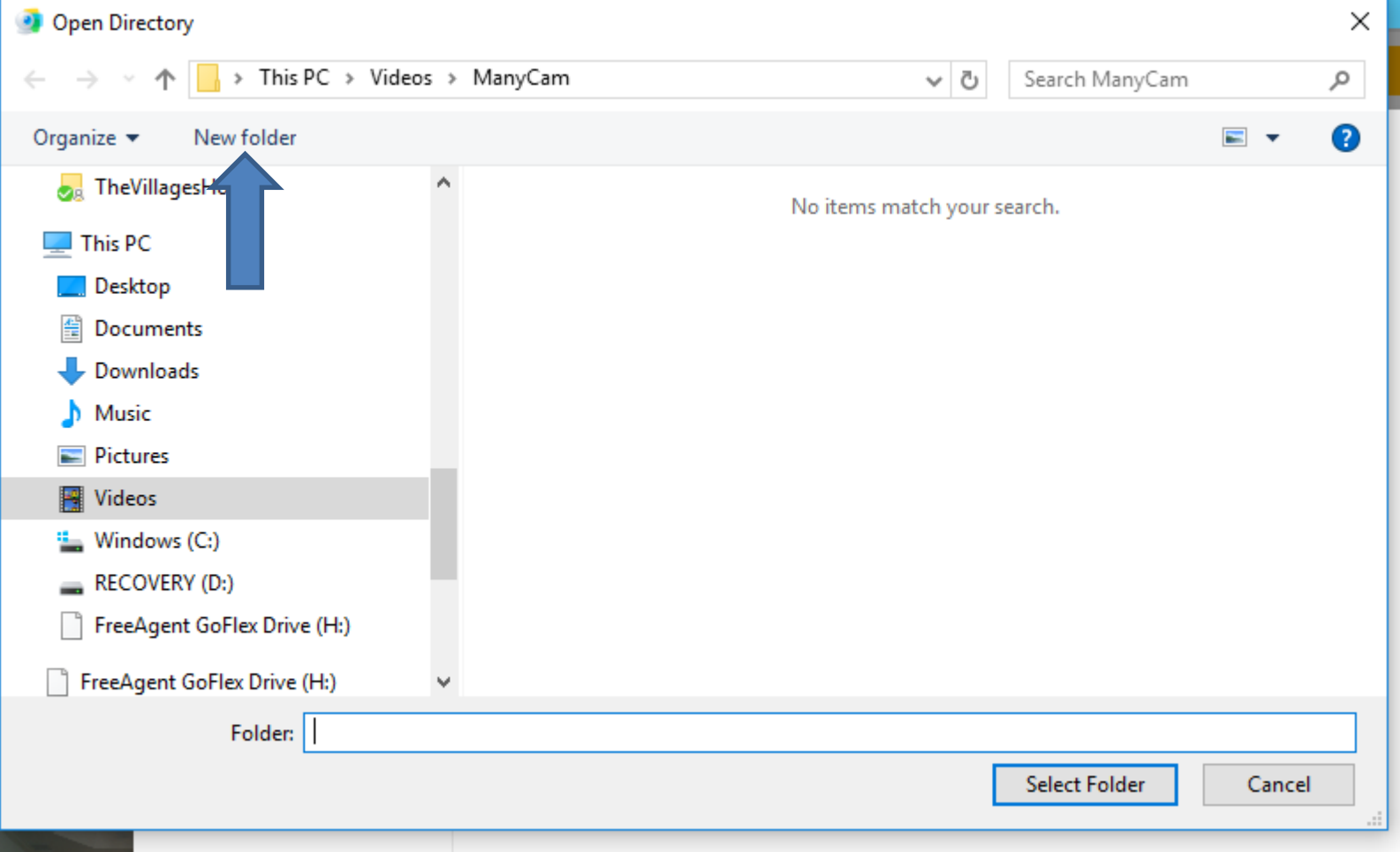

• **Here is a sample of finding Kingsoft folder and Videos under it. Once complete, click on Select Folder and next is what happens.**

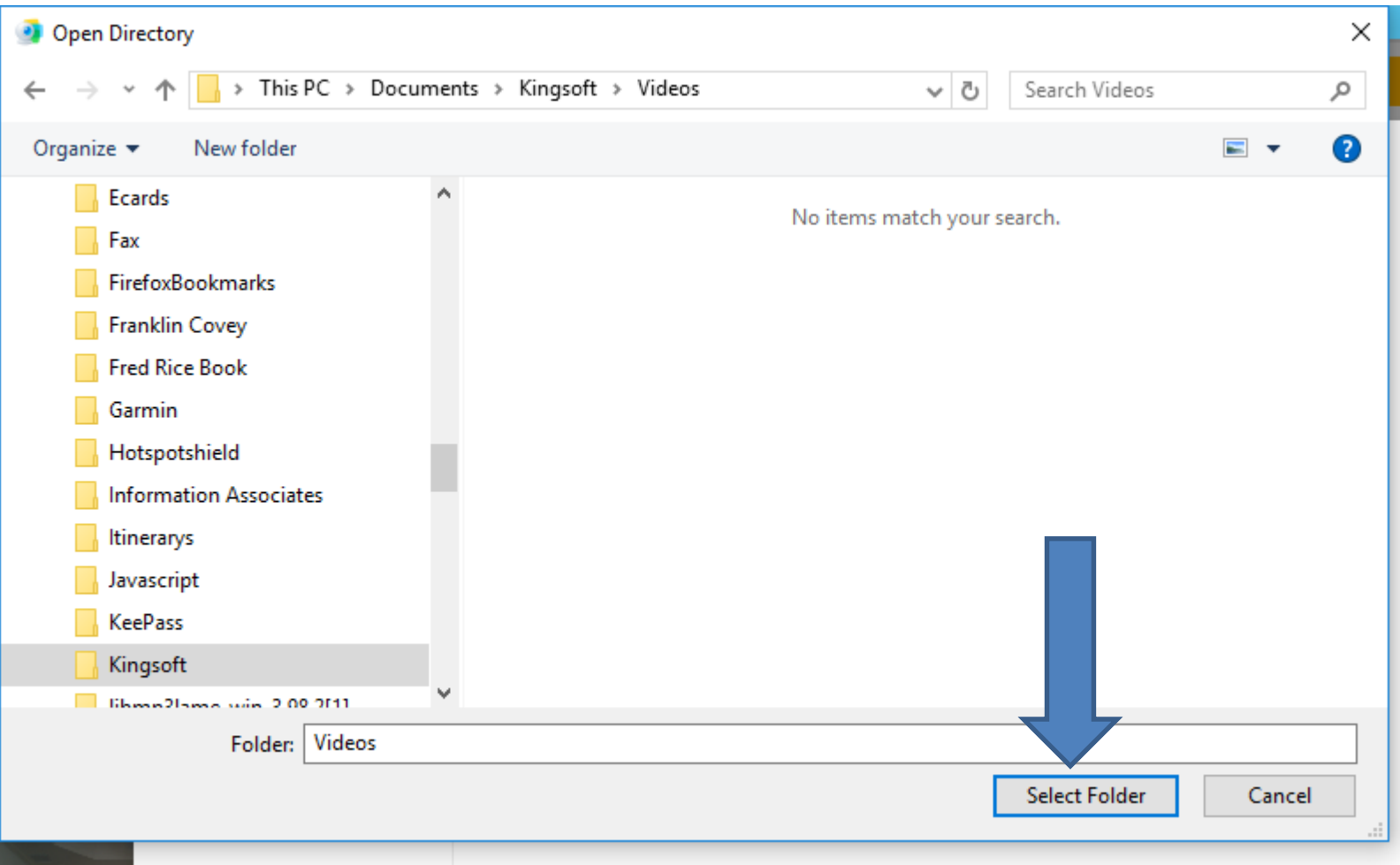

- **Window closes and you then see the new folder in Save to.**
- **You can change the Output File Naming. You highlight it and type in another name, like Christmas. Next is a sample.**

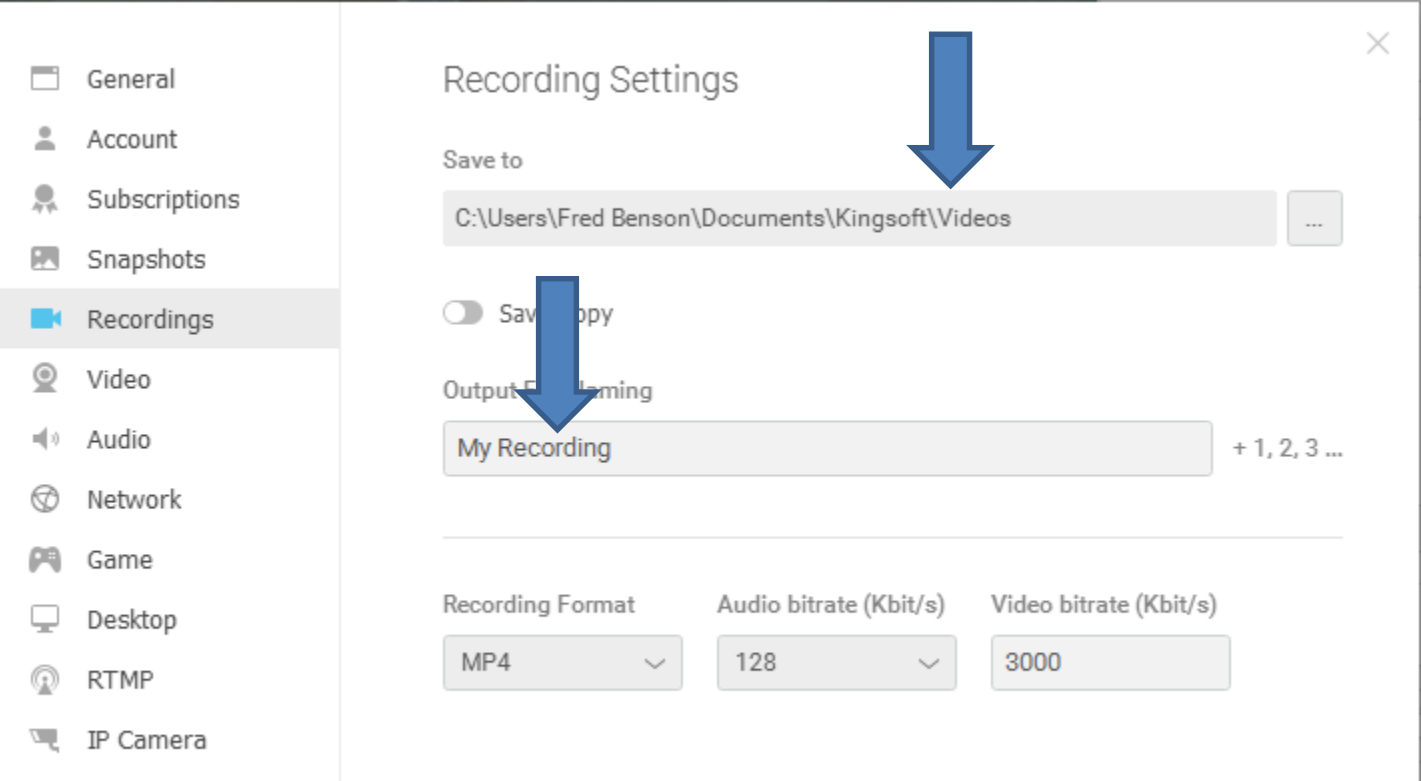

Motion Detection

- **Here is a sample.**
- **If the Recording Format shows MP4, I recommend you keep it. If it shows something else, you click on the dropdown and next is what happens.**

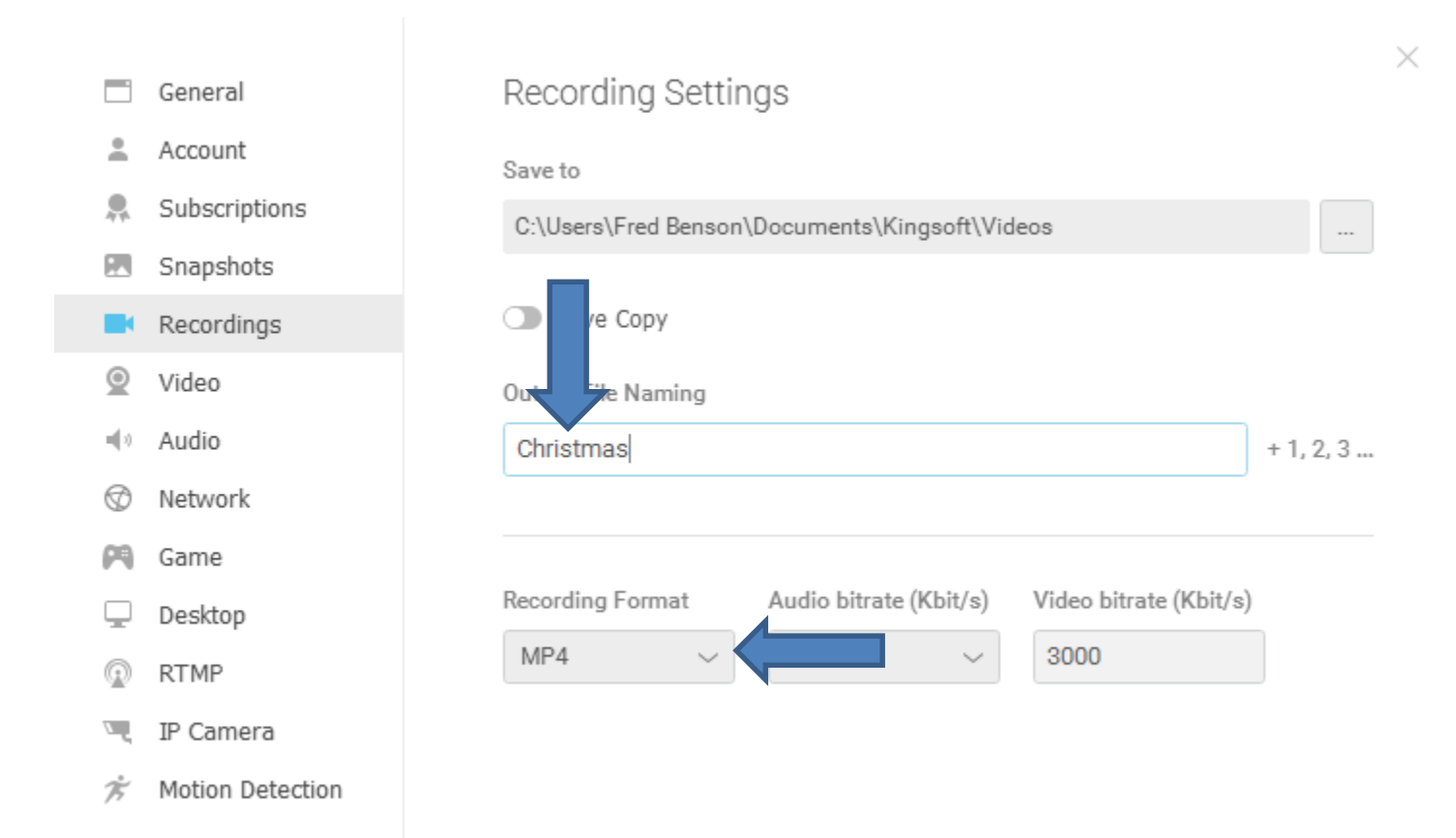

- **When you click on the dropdown, you see a list and if it was not MP4, click on it.**
- **Next is Snapshots Settings.**

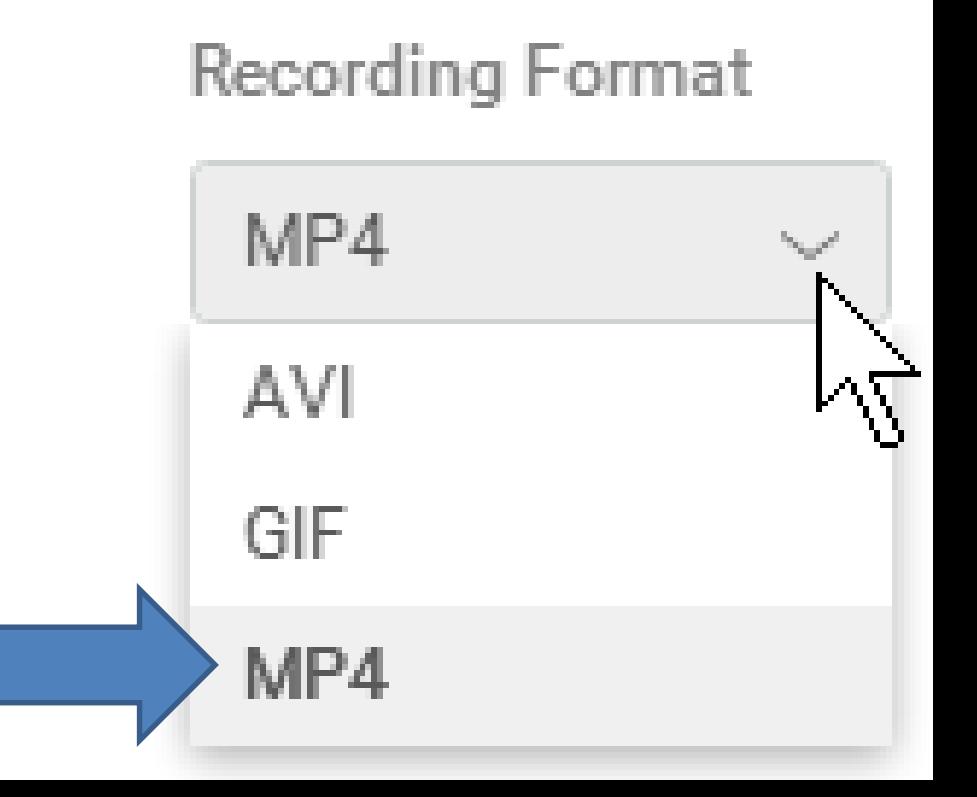

- **You click on Snapshots in the left.**
- **Next is what happens.**

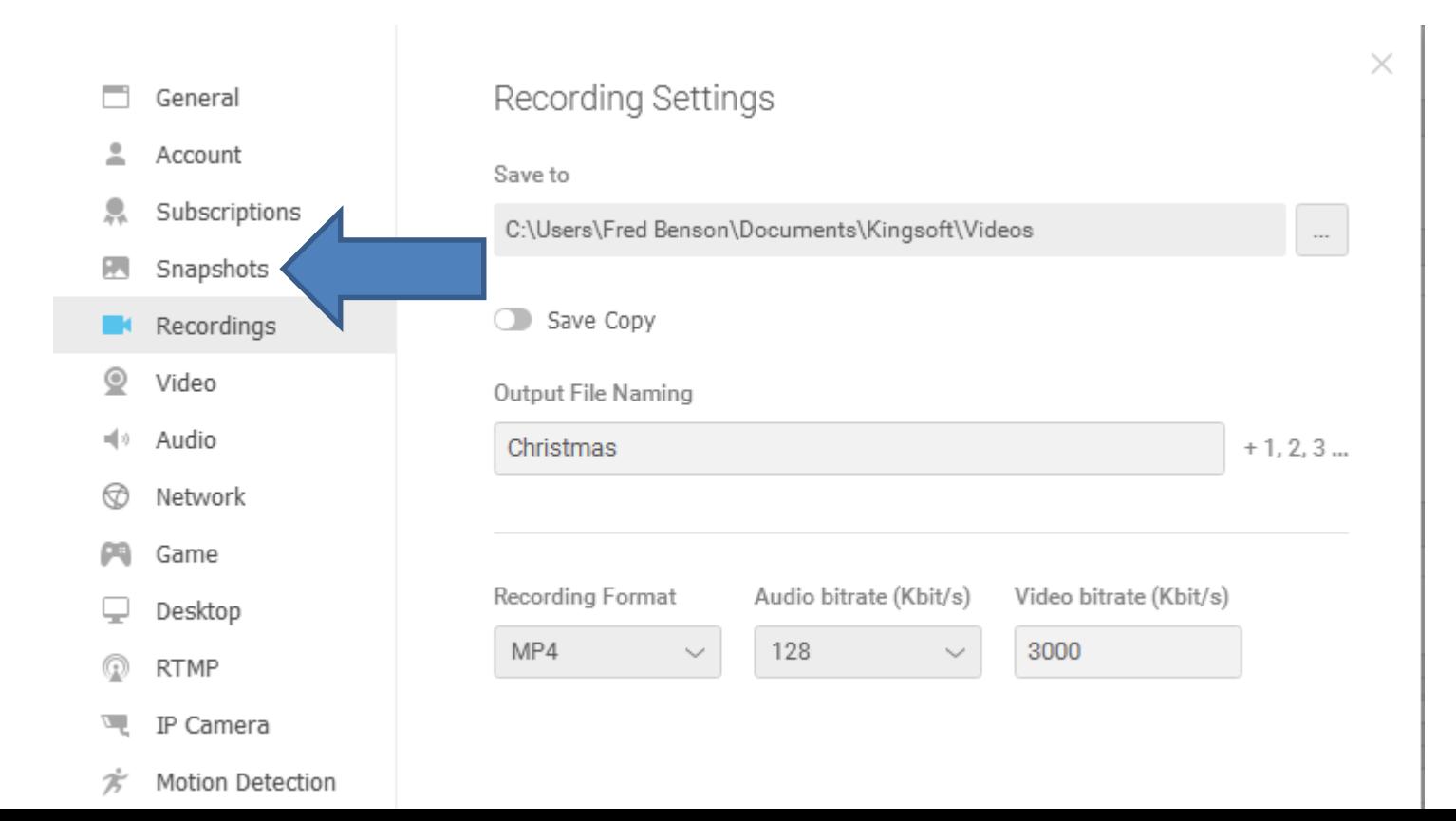

- **It changes to Snapshot Settings.**
- **You follow the same process to Save to a different folder. Next is a sample of changing Save to folder.**

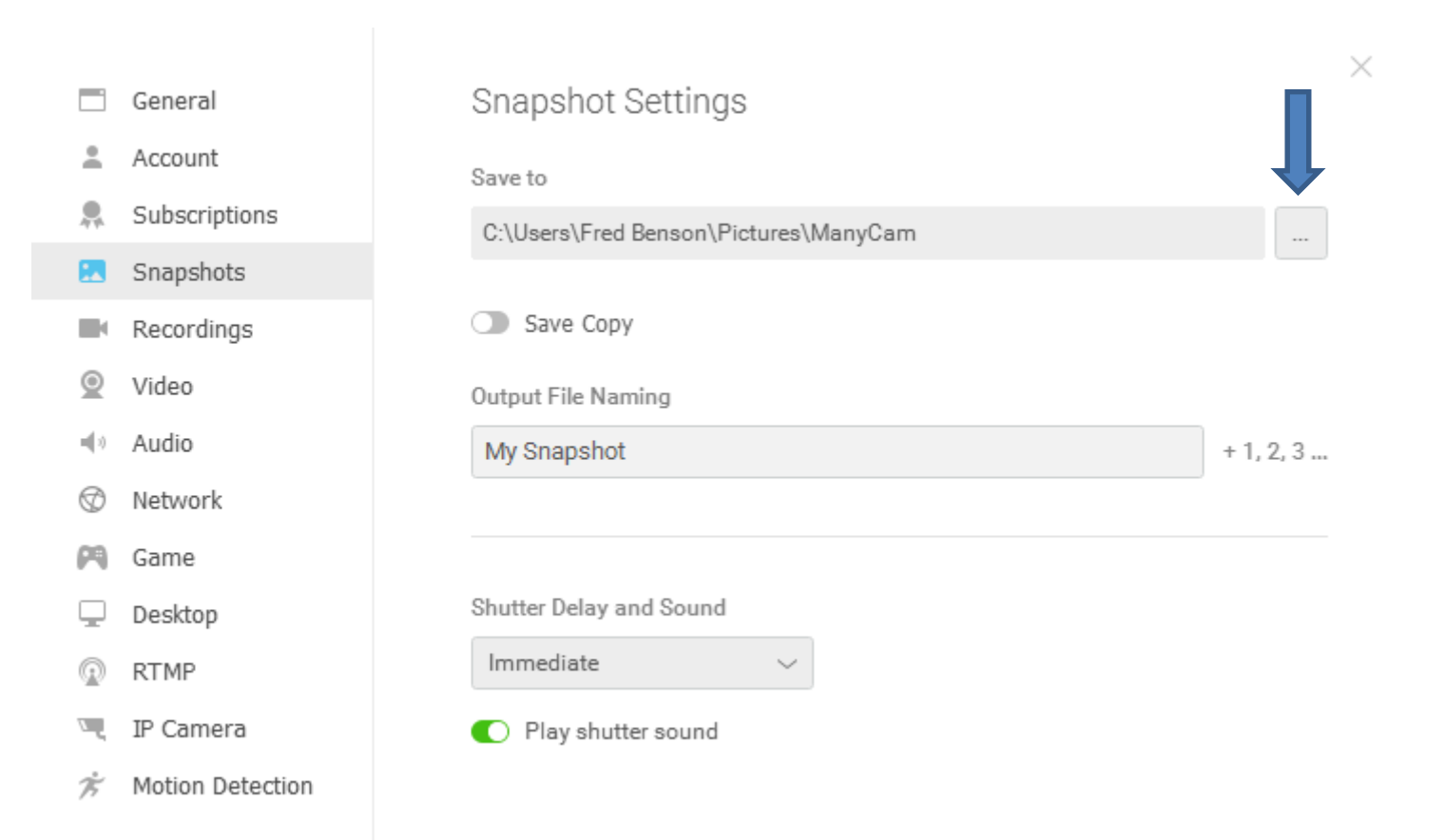

- **Here is a sample of changing the Save to folder.**
- **You can also change the Output File Naming and follow the same process. I decided to just keep My Snapshot.**
- **Next is how to close and go Audio.**

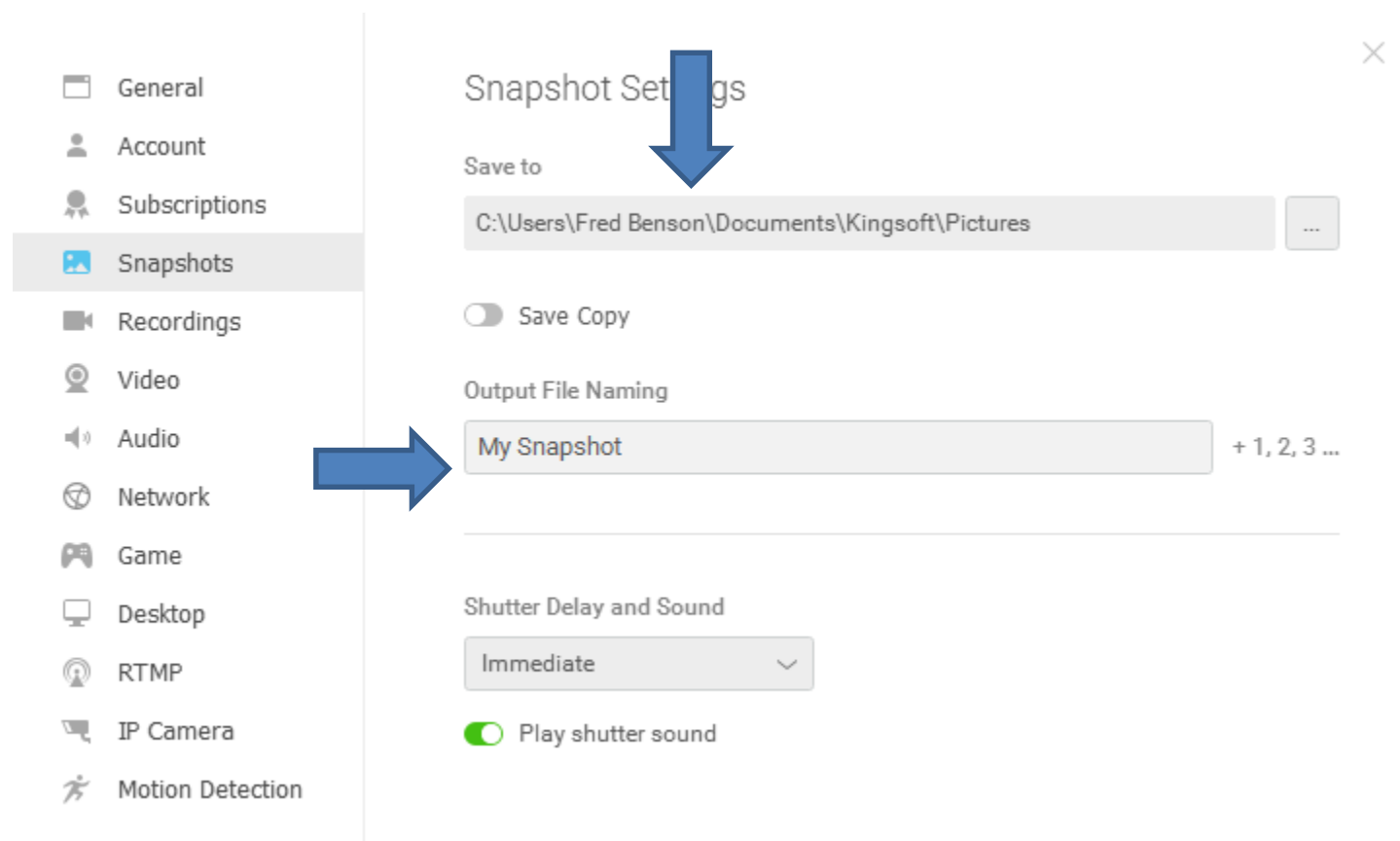

- **Once complete, click on X in the upper right to close the Settings window.**
- **Next is Audio.**

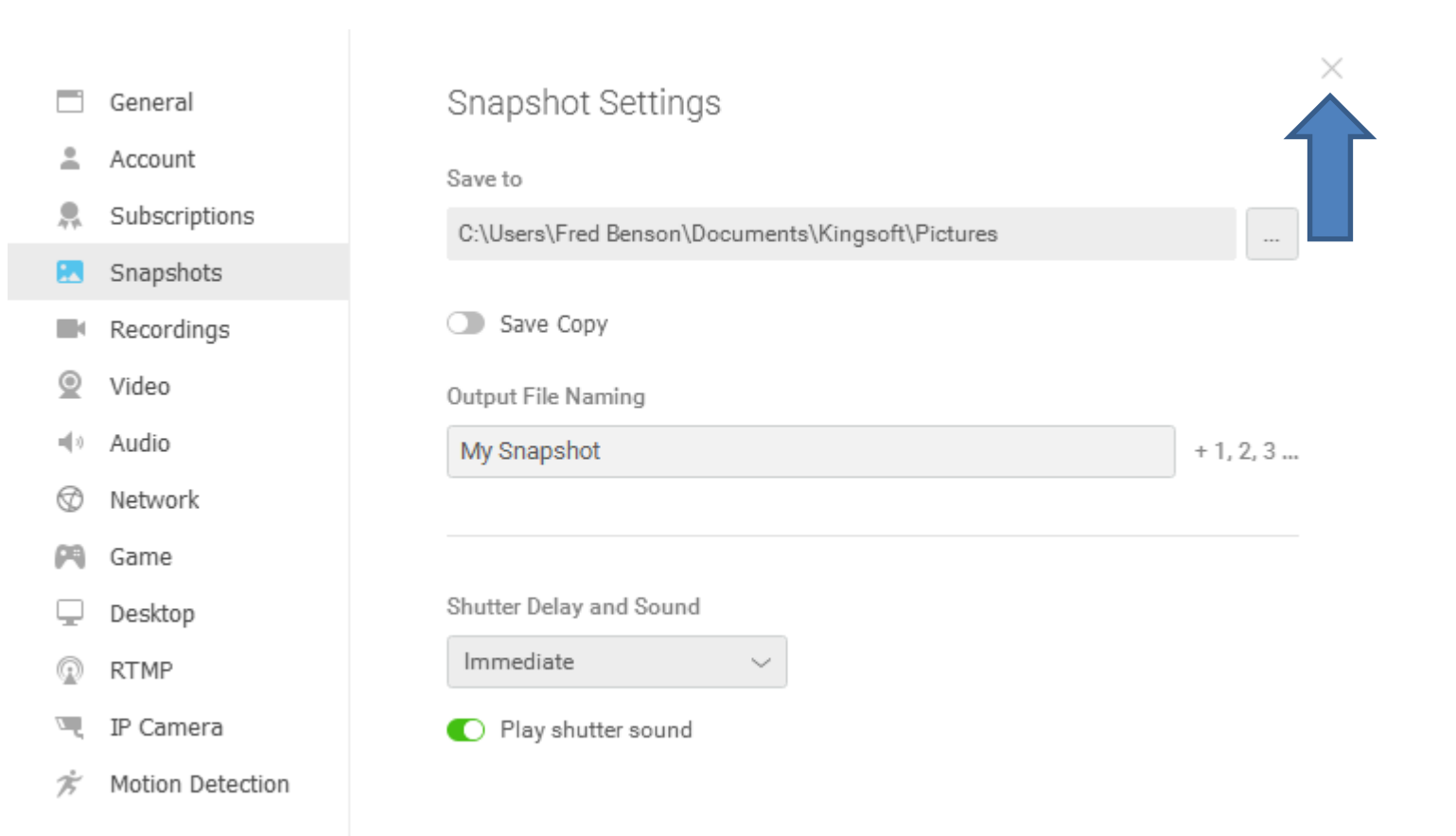

- **When you click on X in the upper right the Settings window closes.**
- In the upper right, click on the Audio Icon  $\Box$
- **Next is what happens.**

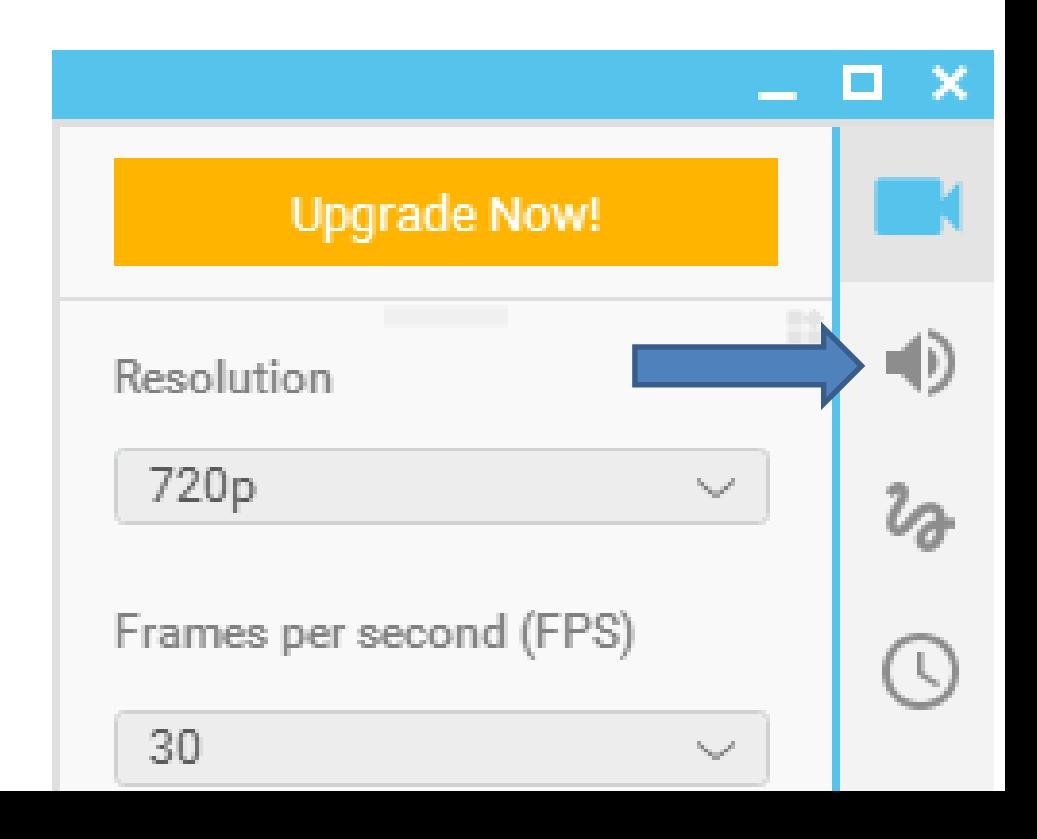

- **You then see a list.**
- **You then click on below the Audio Devices and you see a list.**
- **If you have Microphone plugged in to your computer, you see it and click on it.**
- **If you don't have Microphone, I recommended you buy one, because it is better to record.**
- **Once you do that, next is how to practice voice.**

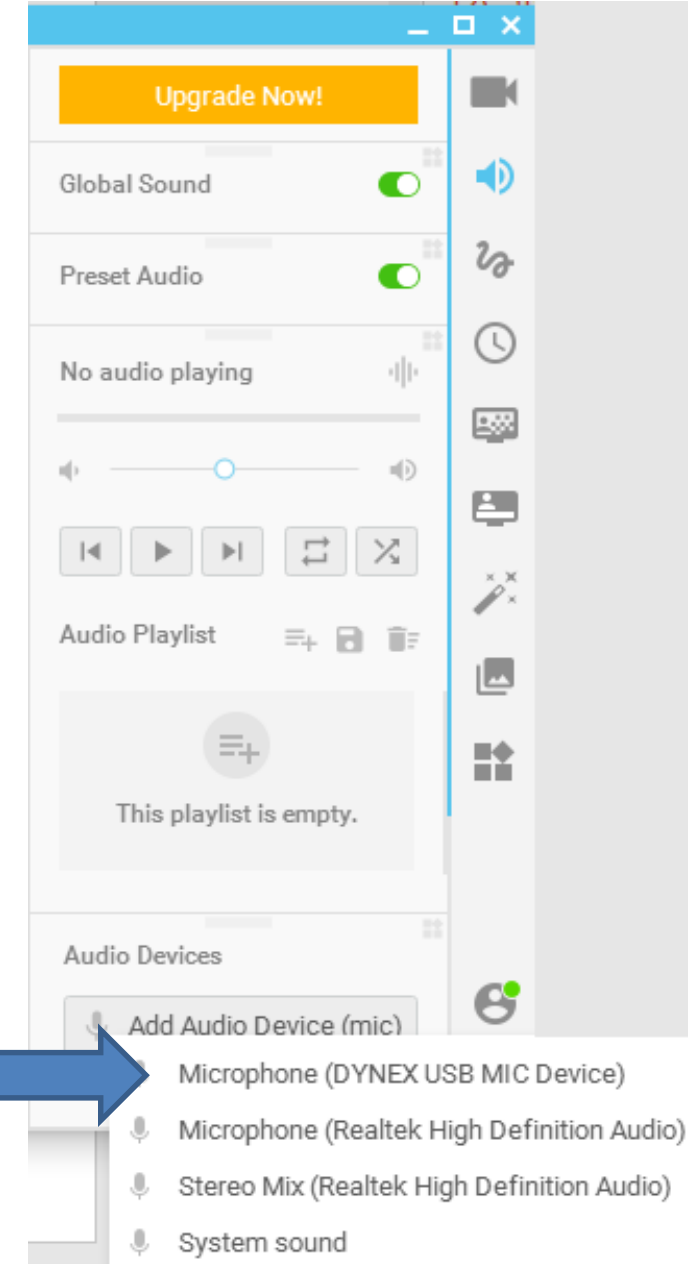

- **Once you click on one and the start practice your voice, you will see it working. If it does not work, you have to select another one and practice again.**
- **Once it works, you then can record the video with your voice/song.**
- **Next is how to record.**

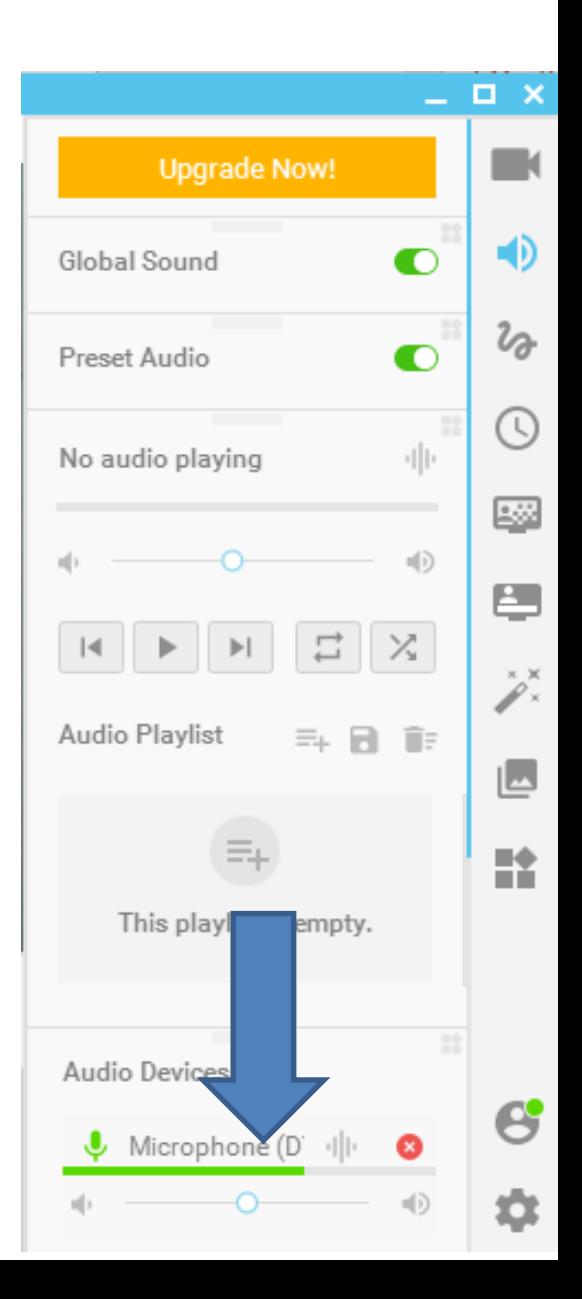

- **I recommend you add some effects or Text before you record as I showed you in Step 2 – Part A and Part B. The reason is that it is not easy to add other effects from a different type when you record. I decided to add Text.**
- **Next is how to record with you voice/song and how to stop when you are finished.**

## You click on the Record Icon **or below** to start **recording. Once you are complete, click on the Record Icon again to stop recording. Next explains what happens.**

三

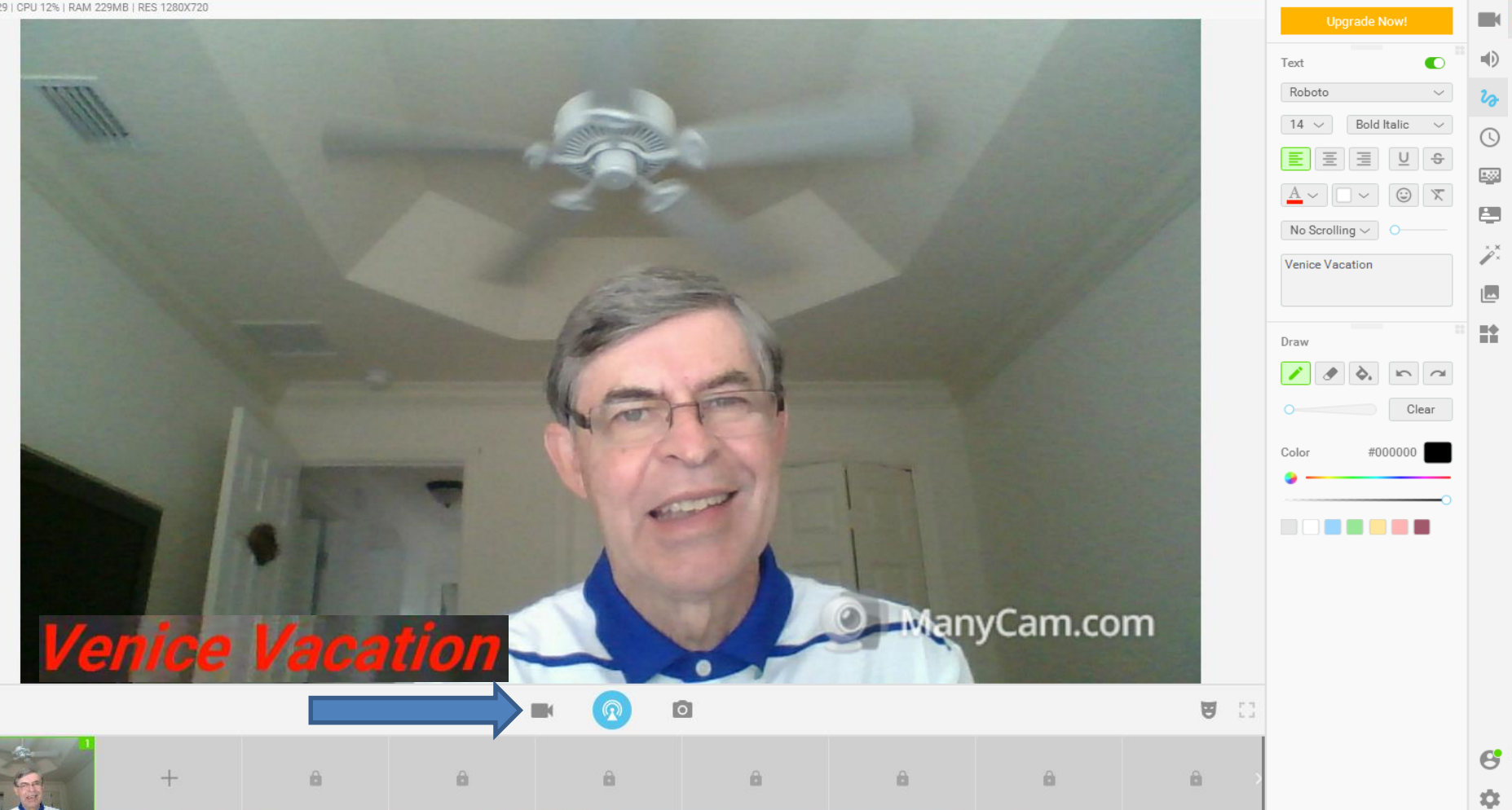

- **Once you stop recording it saves the video to the folder in the Settings Save to as I showed you before.**
- **You then open the video on your computer or you can add the video to Kingsoft Presentation and/or Movie Maker as I did.**
- **Next is how to Screenshot.**

## • To do a Screenshot, you click on **The Screenshot Icon and next is what happens.**

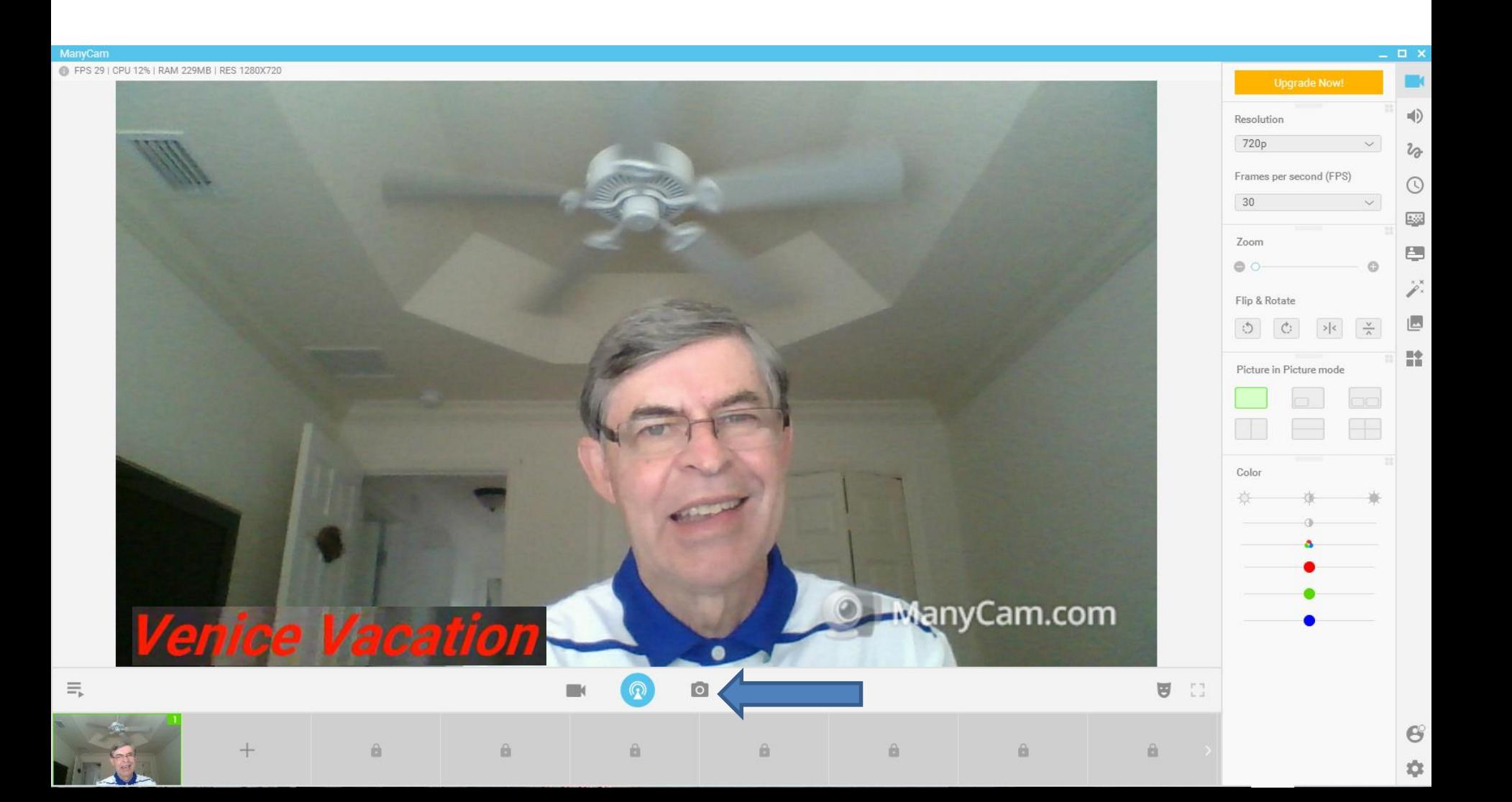

- **It saves it as a Picture in the folder in the Settings Save to as I showed you in Snapshots Settings.**
- **You then can print the Picture or add the Picture to Kingsoft Presentation and/or Movie Maker as I did.**
- **This is the End of Step 6.**